# **EPILOG LASER ENGRAVER GUIDE**

# $\mathcal{L}^{\text{max}}$ **Contract** zing

# Epilog Zing 24

Epilog Helix

 $\Box$ 

EPILOG LASER

Ł

Ē.

Ħ

 $\frac{1}{2}$  X

# **CONTENTS**

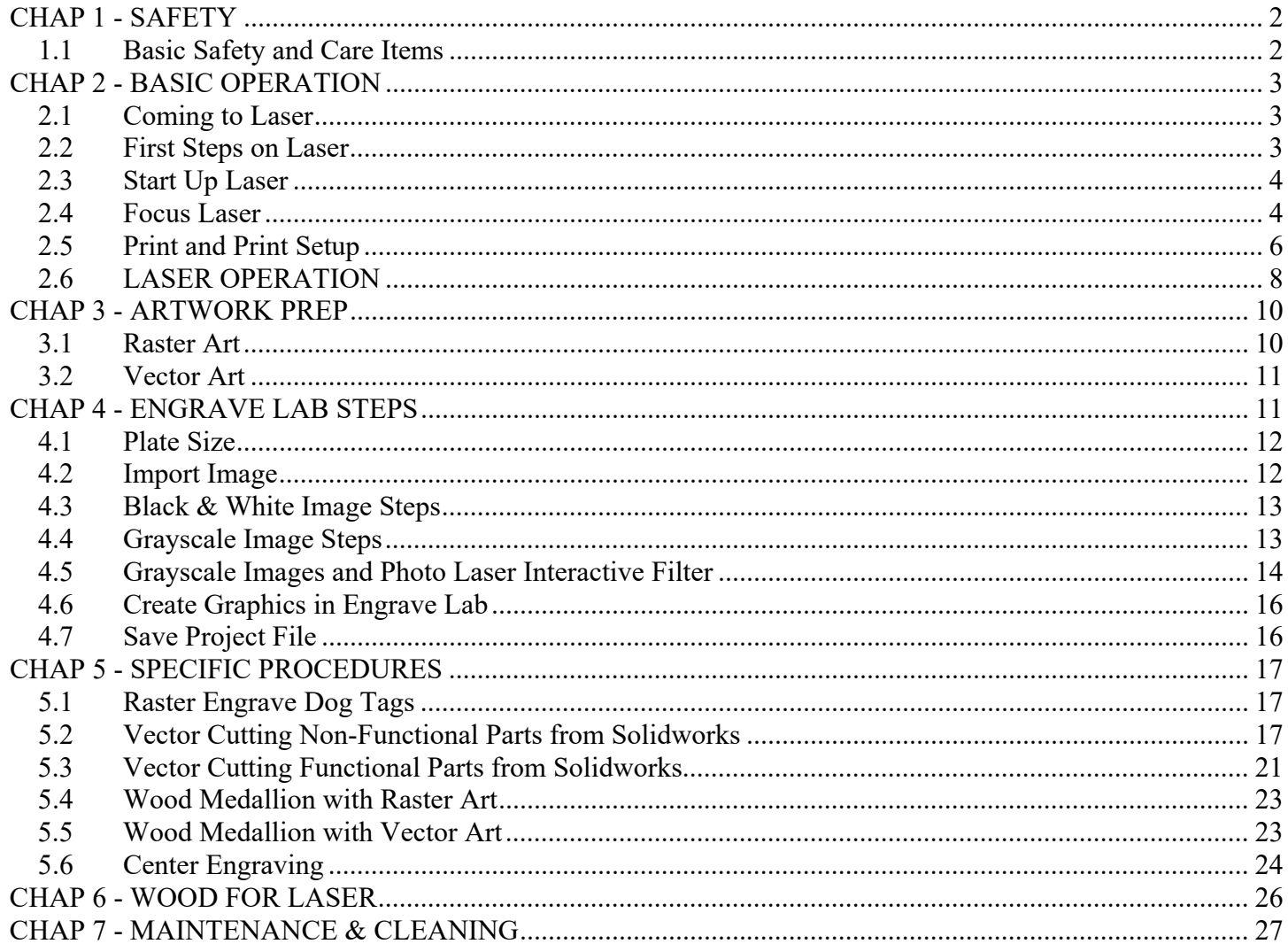

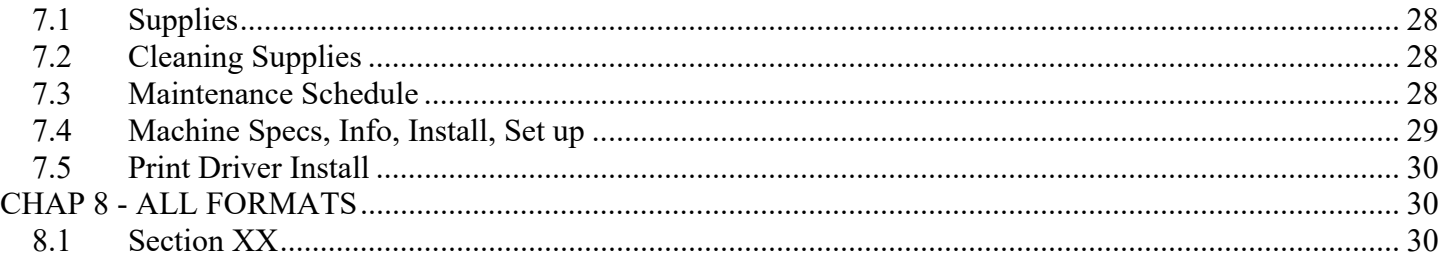

This document is a guide for operating the Epilog **ZING** and Epilog **HELIX** laser cutter/engravers and for preparing the artwork or graphics that will be used on the lasers.

The Zing is 30 watts and has a 24" wide x 12" deep cutting area and a z-axis adjustment of 7.75". The Helix is 75 watts and has a 24" wide x 18" deep cutting area and a z-axis adjustment of 9 to 11".

The lasers can **CUT** materials such as wood and plastic.

The lasers can **ENGRAVE** wood, anodized aluminum, plastic, leather, and glass.

# **\*\*\*\*\*\*\* SAFETY \*\*\*\*\*\*\***

# **CHAP 1 - SAFETY**

### **1.1 Basic Safety and Care Items**

- 1. **NEVER cut PVC or vinyl**. They produce a corrosive gas that damages the machine.
- 2. **ALWAYS ATTEND** the machine during operation, especially vector cutting as there is a greater fire risk.
- 3. ALWAYS run compressed air (to create an "air curtain") to reduce fire risk.
- 4. NEVER LEAN on the machine. It is not designed to support your weight.
- 5. Light exposure: During vector cutting a bright light is produced on the material. The light is not UV but avoid staring at it.
- 6. If the laser makes a **loud ratcheting sound**, IMMEDIATELY TURN THE LASER OFF TO PREVENT DAMGE TO LASER! The laser is trying to move beyond its hardware limits and is slipping on the drive belts. This generally happens when someone has pressed the X/Y OFF button which resets the home position for center engraving but the user was not center engraving. **After** turning off the laser, inform the instructor.

See instructions for restoring the default home position.

# **\*\*\*\*\*\*\* BASIC OPERATION \*\*\*\*\*\*\***

# **CHAP 2 - BASIC OPERATION**

### **2.1 Coming to Laser**

### BEFORE COMING TO LASER

Before you come to the laser, prepare your artwork / graphics. You can find pre-existing artwork online (like an image), create it in CAD (like Solidworks), create with raster graphics software (Adobe Photoshop, GIMP, etc.), or create it using vector software (Adobe Illustrator, Inkscape, Engrave Lab, etc.). Then process the artwork using **ENGRAVE LAB PHOTOLASER PLUS** software that came with the laser machines (it will be referred to as "**Engrave Lab**"). It is also possible to use other software, but we will use this one. Refer to CHAP 4 - ENGRAVE LAB STEPS in this document. The Engrave Lab software is installed on the lab laptops (or possibly your own computer). Process your artwork on these computers and NOT on the laser's dedicated laptop. Once complete, save the job as a \*.EPL file on a USB flash drive.

Get your material, cut it to size (it must be able to fit the laser), and measure the work piece. Now you are ready to go to the laser.

Each laser is connected to a dedicated computer. Only use this computer to run your laser job, and do not use it to develop your artwork/project. Otherwise a waiting line will form at the machine.

### ARE YOU READY FOR THE LASER?

You are ready to come to the laser if you have the following:

- 1. Completed artwork job saved as an \*.EPL file on a USB flash drive
- 2. Pre-measured work piece cut to size so it fits in the laser.

### **2.2 First Steps on Laser**

Here are the steps for getting started on the laser

- 1. Have the instructor log you into the computer.
- 2. Bring the USB flash drive with your epl file and your work piece to the laser.
- 3. Place the work piece onto the laser bed.

ZING - place work piece ALL THE WAY in the back-left corner (this is default home)

HELIX - place work piece ALL THE WAY in back-left corner directly AGAINST THE RULERS! (this is default home)

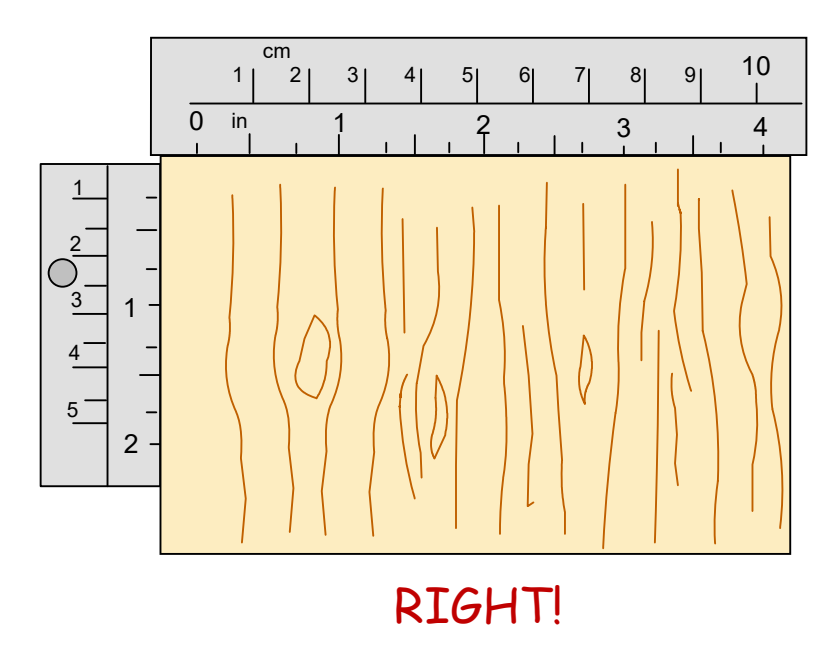

- 4. Insert the flash drive, navigate to the epl file, and double-click it. Engrave Lab should open.
- 5. Double check the artwork and the piece size.
- 6. Double check print settings (see other section in this document for details)

### **2.3 Start Up Laser**

### **2.3.1 - ZING**

- 1. Laser turn the laser on (rocker switch on right side)
- 2. Ventilation the Zing is hooked to a building ventilation system that turns on automatically
- 3. Compressed air turn on turning handle several times counter-clockwise.
- 4. Air pressure set compressed air pressure to about 30 psi (adjust black knob).

### **2.3.2 - HELIX**

- 1. Laser turn the laser on (rocker switch on the lower left side)
- 2. Ventilation push button on the Bofa filter system (D-500-iQ) to turn it on
- 3. Compressed air turn on turning handle several times counter-clockwise.
- 4. Air pressure set compressed air pressure to about 20 psi (adjust black knob).

### **2.4 Focus Laser**

The laser must be focused onto the top of the work piece.

### **2.4.1 - ZING**

The ZING is **focused manually** using a focus gage and adjusting the table up and down.

### ZING FOCUS STEPS

- 1. Place material on laser bed.
- 2. Press FOCUS on control panel (carriage will come out)
- 3. Remove the focus gage from its saddle (see figure).
- 4. If necessary, slide the work piece so that it is under the gage (which can slide side-side, but not in-out)
- 5. Adjust bed vertically (press UP & DOWN arrows) until the focus gage JUST touches the top of the material.
- 6. Replace the focus gage into its saddle.
- 7. Move the material back to home position (against the back-left corner).
- 8. CLOSE THE LID (laser will not operate if it is open).
- 9. Press RESET to send the carriage back home

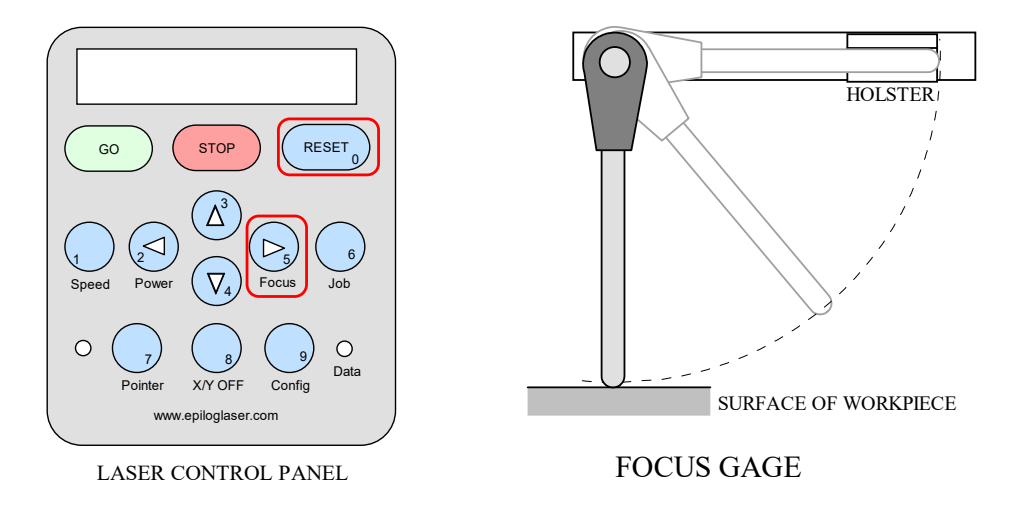

### **2.4.2 - HELIX**

The HELIX **auto focuses** by plunging a detecting probe onto the work piece surface. Thus, it is important to only **USE ONLY RECTANGULAR-SHAPED** work pieces on the Helix. However, the location is decided by the software and is not predictable. With an irregular-shaped piece, the auto-focus probe may to miss the material, causing the system to "think" the material is much lower than it really is. The system will then raise the bed way TOO HIGH and get stuck. If this happens, turn off the laser and inform the instructor. The instructor will need to manually lower the platform.

- 1. Place material on the bed.
- 2. Set "auto-focus" as checked (under print settings).

HELIX FOCUS TEST (not done very often, ask instructor before doing this)

The Helix auto-focus works most of the time. However you may check the focus on your own by doing a FOCUS TEST. While a job is running, press FOCUS. Then move the bed up or down until the flash is maximized. Then install the manual focus gage.

### **2.5 Print and Print Setup**

The steps in this section only apply to when you are on the **dedicated laptops connected to the laser**. The print settings for the laser will not appear on the lab laptops or on your own computer.

Enter the print settings (File  $>$  Print).

1. Ensure "Sign Blank Area" is checked (Preferences tab > [x] sign blank area)

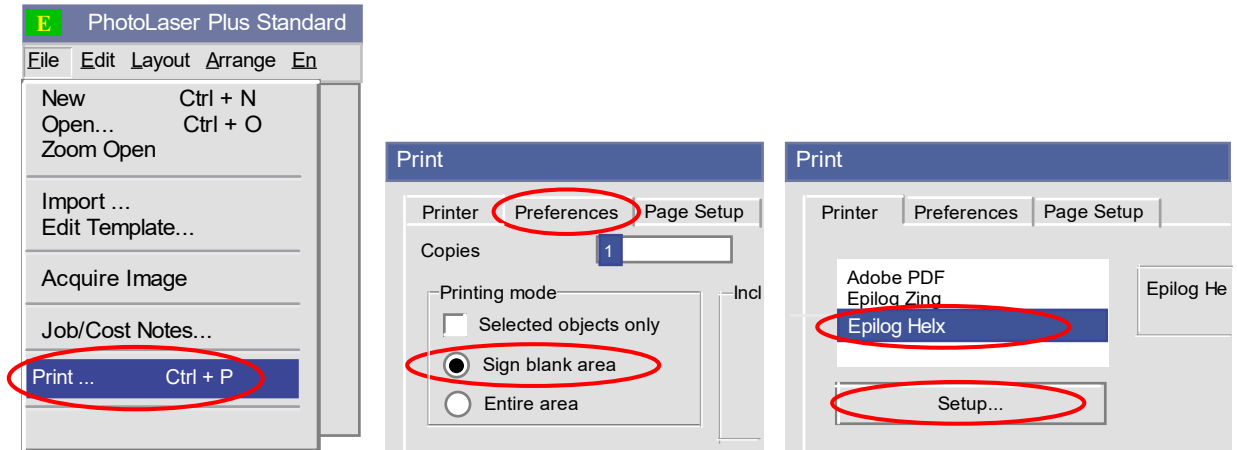

2. Enter laser setup (Printer tab > Epilog (Zing or Helix) > Setup ...)

The laser properties window appears. The Zing and Helix windows are similar but not exact.

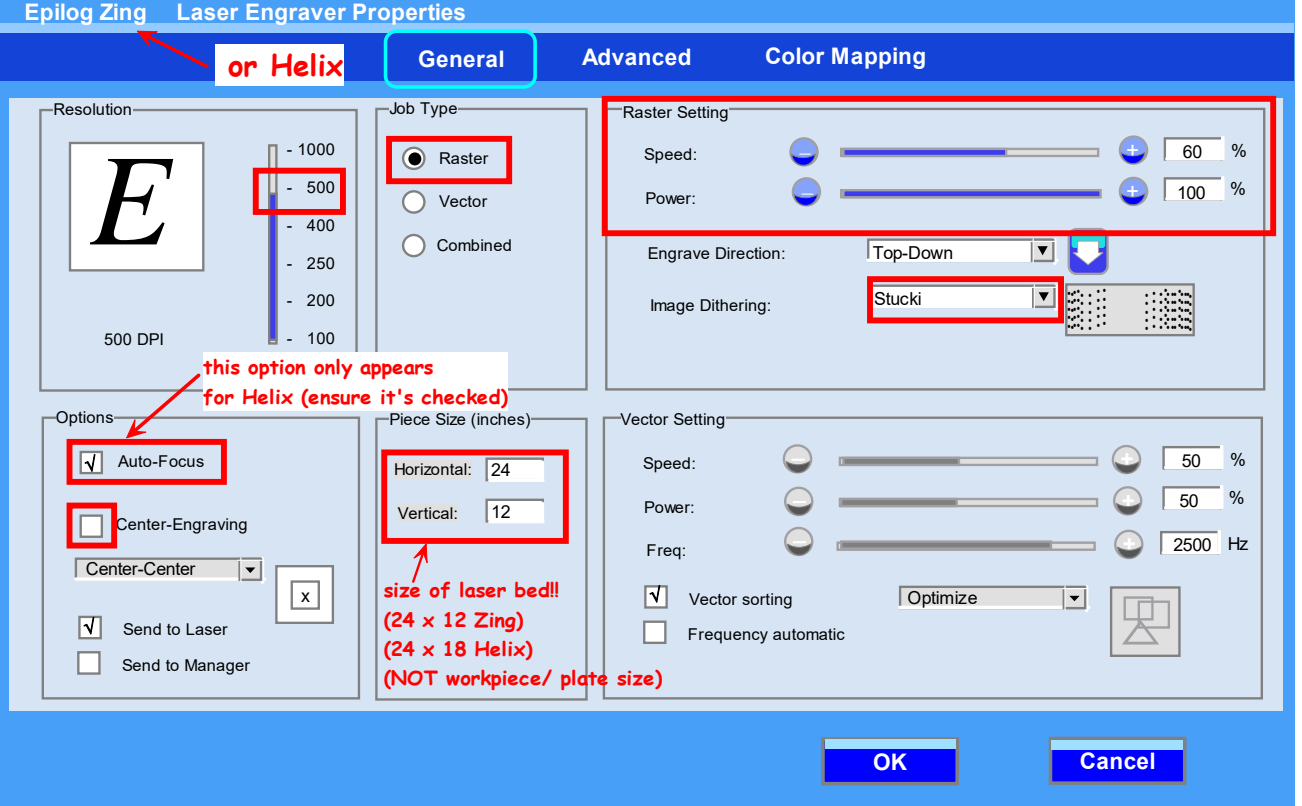

- 3. Job type specify, RASTER, VECTOR, or Combined (raster AND vector)
- 4. Raster setting specify speed, power, engrave direction, dithering (Stucki) (grayed out if not selected in job type)
- 5. Vector setting specify speed, power, frequency, etc. (grayed out if 'vector' not selected in job type)
- 6. Dithering is a technique for creating grayscale gradients using only black & white (pick: Stucki)
- 7. Piece size this is BED SIZE (horiz x vert). This is 24 x 12 on Zing, 24 x 18 Helix
- 8. Auto-focus this option only appears on the Helix. Ensure it's checked
- 9. Center-Engraving not done often.
- 10. Resolution for raster jobs, match to image resolution
- 11. Color Mapping set speed, power, and frequency settings based on artwork color. Uncheck if not using.
- 12. Press OK.
- 13. In the Print window, press OK to send job to laser.

### RASTER vs. VECTOR

Cutting is always done in VECTOR mode. In this mode, the laser directly **follows the contour of the lines** to be cut. It involves running the laser at slower speed and higher power. Fire risk is higher in this mode, so ensure the air compressor is running. Set objects to be unfilled in Engrave Lab and drawing with 0.001-inch outline. VECTOR settings include **speed, power, and frequency**. Frequency specifies the number of pulses per inch of travel (the laser does not ever fire continuously). Lower frequencies produce less heat and, thus, reduce scorching of the material. Excessively low frequencies produce visible perforations as opposed to a continuous cut. Higher frequencies are useful when cutting acrylic where the extra heat is used to melt or "flame polish" the edges. Excessively high frequencies will leave burn marks on wood. We will vector cut mostly wood, but we can also cut some plastics.

You can engrave in either vector or raster mode.

VECTOR ENGRAVING is pretty much the same as vector cutting, except the power is low and the speed is high so that the surface of the material is burned a bit instead of cut. Vector graphics are usually a set of lines encoded in a **DXF file**. But the DXF file must first be processed in EngraveLab before being run on the laser.

RASTER ENGRAVING involves the burning of a bitmap image onto the material surface. High contrast images (black & white) work best. Grey scale images are very difficult to get to come out well. In this mode, the laser head will **sweep back-and-forth** over the entire burn area, pulsing at precise moments to burn tiny dots into the material, producing the image. Lower power and higher speeds result in the material just being discolored. Slightly higher power and lower speeds causes the laser to actually remove material, producing "relief" topography of high and low spots. Dark grey scale images with low contrast do not come out well when laser engraving. We can raster engrave wood, plastic, anodized aluminum tags, glass, and leather. If raster engraving is washed out – check you are not in 3D mode (under "Advanced" tab)

In COMBINED mode, both **vector and raster modes are used**. Raster artwork with 0.001 to 0.007 inch lines (under Vector or Combined mode) will be vector cut. Vector-based artwork will be vector cut or engraved, and raster-based artwork (jpg, gif, etc.) will be raster engraved.

COLOR MAPPING (Print setup > Color mapping tab)

Color mapping associates the laser settings (e.g., speed, power) with the color of the artwork. So by changing the different parts of your artwork to different colors, you can control the laser settings for different parts of one job. For instance, you may wish to do a laser engrave (for eg, in RED), and a laser cut (for eg, in BLUE) all in one job.

Note – The laser software does not allow the speed, power, and frequency field to ever be blank (or it triggers a warning). If you click on the field and delete the value, you get a warning. So change the field by highlighting the number and then, WITHOUT PRESSING delete or backspace, type a new number. When all settings are done, click OK.

Press OK.

# **2.6 LASER OPERATION**

Once the job is sent to the laser, the epl filename should appear on the laser's display. Press GO to begin the job (e.g., "JOB 1: FILENAME.EPL").

For raster jobs, the head will sweep back and forth. For vector jobs the laser will directly follow the lines of artwork.

Attend the job. You may see a "flare up". This is okay. However, if it appears the work piece is actually catching fire, raise the laser's lid a little bit. This causes the laser to turn off, but the head keeps moving. This should stop a potential fire. However this will cause an area of the job not to engrave or cut though. Inform the instructor if flame ups keep occurring.

### CONTROLS

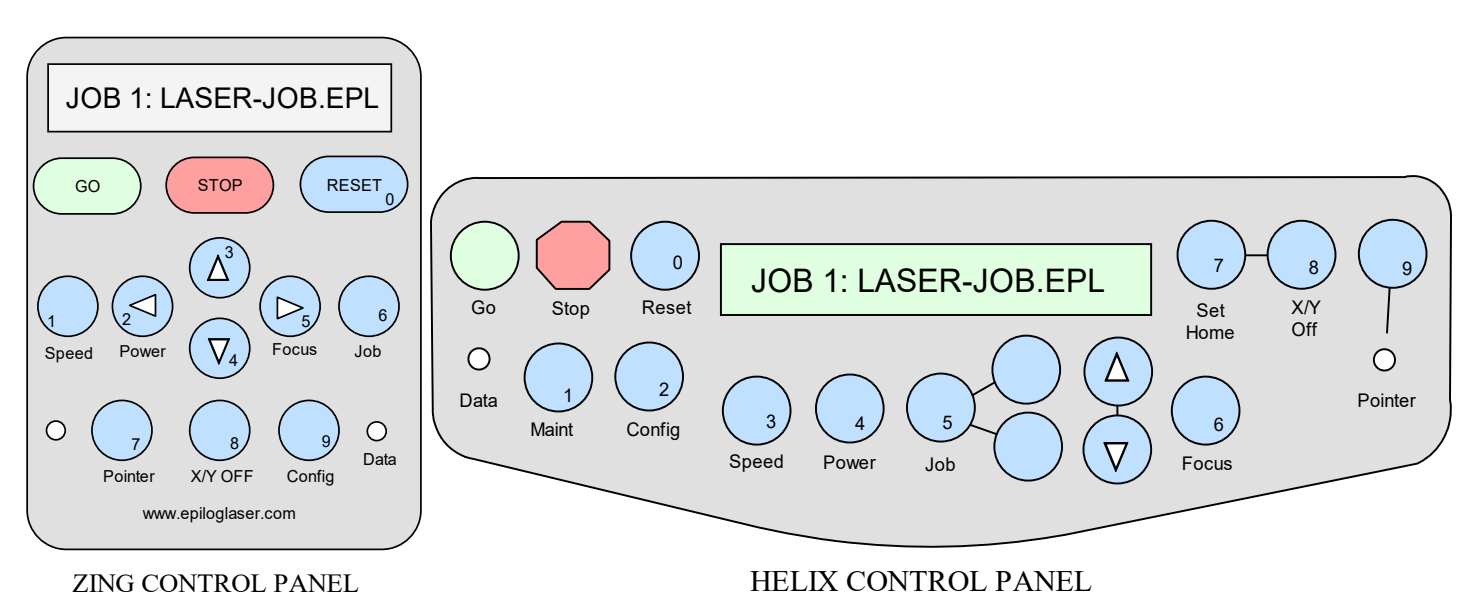

GO starts or resumes jobs

STOP means PAUSE the carriage & turns laser off.

During raster the carriage stops on far right or left.

During vector the carriage stops at the end of a line segment or next node.

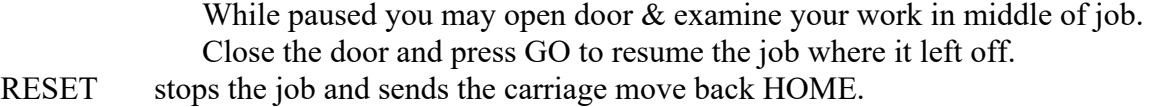

# **CHAP 3 - ARTWORK PREP**

All artwork or graphics must be approved by the instructor.

### **3.1 Raster Art**

Raster graphics are produced by breaking up an image into tiny dots (**or pixels**). Each pixel has a color value. Televisions work using raster graphics. The laser cutter/engraver machine can ENGRAVE raster images onto materials like wood and plastic. Raster graphics programs include Adobe Photoshop, GIMP, and Windows Paint. Raster image file types include jpg, png, gif, and tif.

### OBTAINING RASTER ART

Look on the internet for a desirable image. Do a Google search on images. Use "tools" and search only for large images. The laser engraves black-and-white images best. Good search terms are "black and white", "silhouette", "clip art", or "cartoon".

Grey-scale images MAY work but are much more difficult to get to engrave nicely. Show the instructor any grayscale image before proceeding. Dark raster images with low contrast will definitely not come out well on the laser and should not be used. Think of it this way - generally any pixel that is not fully white will be burned by the laser and will appear "black" on the work piece.

The images must also be of **high resolution** - at least 1000 by 1000 pixels. Be careful. There are low resolution images that have been up-scaled to high resolution. These fake highresolution images will still not come out well on the laser. One way of finding out the image quality is to look for ALIASING. Use a graphics program like Photoshop, or GIMP (a free graphics program). Zoom up 2 or 3 times (200 to 300% zoom) and look at a diagonal edge. Observe how obvious the "staircase" appearance is. Aliasing will show up on the laser job.

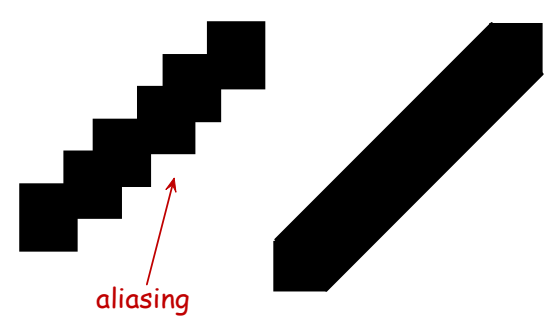

### BLACK & WHITE IMAGES

Use a graphics program to check how black and white the image is. In particular, **white must be truly white**. Use the COLOR SAMPLER (it usually looks like a dropper). Click on a white area. Then click on the "top" square of the palette to see the RGB value. It should be (255, 255, 255) (for 8-bit valuation) or (100, 100, 100) (for percentage valuation). Though less important, you can do the same for a black area.

Truly black has an RGB value of (0, 0, 0). Adjust the brightness and contrast as needed (usually under Colors > Brightness and Contrast). Re-check the white and black areas as indicated above until you get the required RGB values. The laser will tend to fire with any areas not fully white, resulting in a fully burned rectangle with visible image.

Finally, crop the images so there is very little margin around the outside. Usually the graphics programs have the toolbar button for cropping that looks like the symbol shown.

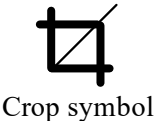

The laser will burn any areas that are black. You may wish to INVERT the colors to obtain the opposite effect. This means getting a NEGATIVE of the image. This is usually found under Colors > Negative image. In GIMP, any changes made to an imported image must be re-saved under File > Export As... (NOT File > Save As). Then select the file type. It is best to save as a \*.jpg file. For some reason, \*.png files work poorly on the laser.

# **3.2 Vector Art**

Vector graphics are usually lines and curves that are represented on the computer as mathematical formulas. Thus, these images can be re-sized without losing quality. The laser machines can either cut or engrave vector art. Examples of programs that work with vector graphics programs include Adobe Illustrator, Inkscape, AutoCAD, and Solidworks.

We will use the file type DXF, which is a vector graphic file type. You can export DXF files from both Solidworks and AutoCAD. Engrave Lab, Inkscape, Adobe Illustrator, and Corel Draw can also create vector artwork. You will import the DXF file into Engrave Lab.

# **\*\*\*\*\*\*\* ENGRAVE LAB STEPS \*\*\*\*\*\*\***

# **CHAP 4 - ENGRAVE LAB STEPS**

Process your artwork using **ENGRAVE LAB PHOTOLASER PLUS** software (referred to in this document as "Engrave Lab") that came with the laser machines.

The Engrave Lab software is installed on the lab laptop and may possibly be installed on your own computer. Do NOT use dedicated laptops connected to the laser to process your artwork. Once complete, save the job as a \*.epl file on a USB flash drive.

ZOOMING IN ENGRAVE LAB

Adjusting the view is easiest with a mouse. Mouse scroll wheel zooms in and out. Pressing the scroll wheel and dragging will pan. Without the mouse you must use the zoom toolbar.

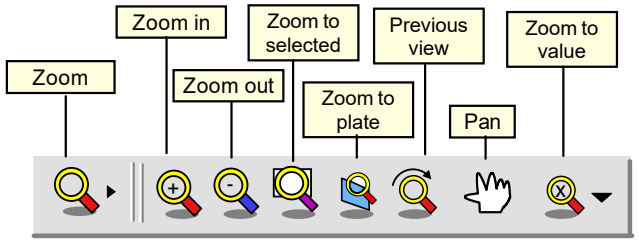

### **4.1 Plate Size**

"Plate size" is the size of your work piece.

"Width" means side-side dimension. "Height" means in-out dimension.

First measure your work piece (wood, tag, whatever you are using).

Open Engrave Lab.

Engrave Lab may automatically open the "Plate Size" window. If it does not, open it yourself (Layout > Plate Size).

Generally it is best to place the work piece so that its longer side is along the back edge (side-side) and the narrower side in-and-out. Enter the size of your work piece in the fields. Click OK. Engrave Lab will show the work piece shape. Its proportions should reflect that of your work piece.

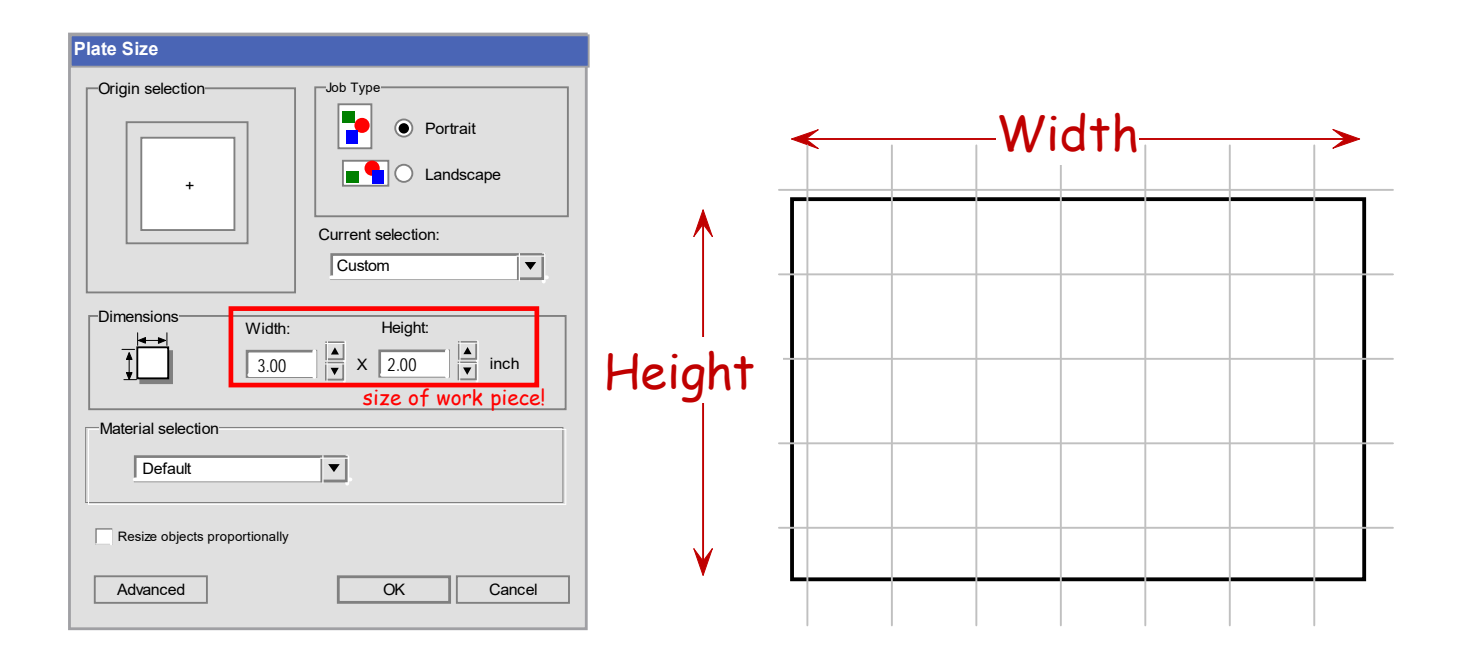

### **4.2 Import Image**

Import your image (File > Import > Navigate to your image file). Or just drag it in. Image files you will likely work with include: jpg, gif, tif, dxf, etc.

A small L-shaped cursor should appear. Move this around to specify the upper left corner of your graphics. Place in NEAR, but not all the way in, the upper left corner of your "plate" in Engrave Lab. Click.

Your image should now appear. Click on it to highlight it. Little squares (grips) should appear.

Click and drag the "grips" (little squares) to move or resize the geometry. Dragging a corner grip will resize the image without changing the aspect ratio. Dragging a "side" grip will stretch or squeeze the geometry, changing the aspect ratio. The center grip will just move the geometry.

Objects can be set to SNAP TO GRID (Options  $>$  Grid  $>$  [x] Snap to Grid). Turn this off to move items smoothly.

Size the image so that it is ENTIRELY inside the plate outline with at least a small 1/8" MARGIN around the perimeter of the work piece. No portion of the image should touch or go outside the work piece outline.

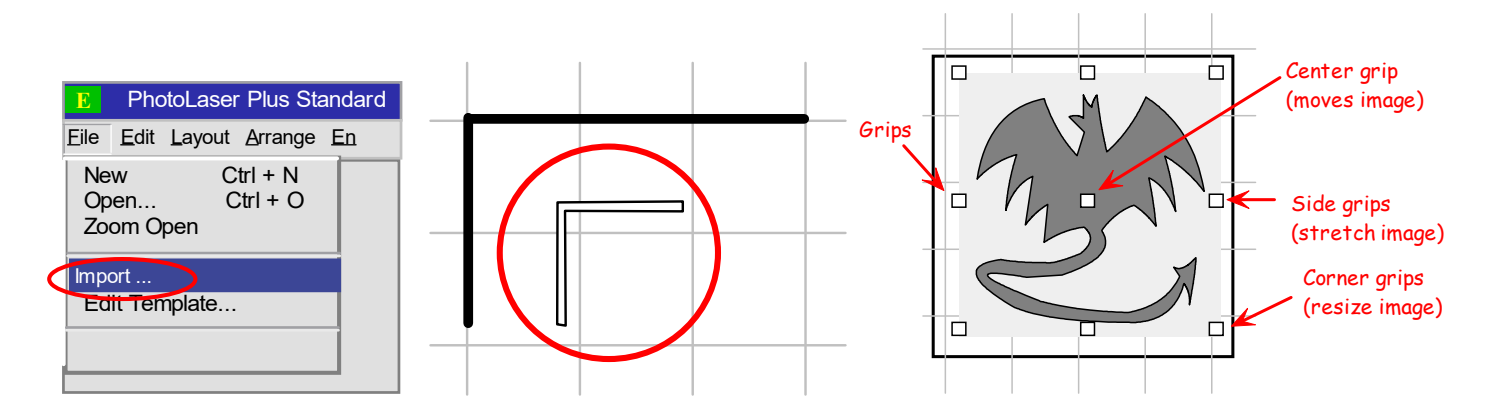

At this point the steps depend on whether you have a black and white or grayscale image.

### **4.3 Black & White Image Steps**

The laser will generally render purely black and white images much better.

STEPS:

- 1. Verify white pixels are fully white as indicated above.
- 2. Import the image. Position and re-size the image as desired.
- 3. Ensure there's a small margin between the image and the plate perimeter.
- 4. Match image resolution to laser DPI setting (Image > Image Size > e.g., 500 dpi for horiz & vert resol)
- 5. If you re-size the image again, redo the image resolution match per step above.
- 6. Save the project as an EPL file.

### **4.4 Grayscale Image Steps**

Grayscale images are much more difficult to obtain a nice result. It can be done but will require some trial and error. Remember that the laser cannot burn in "grey". That is, it cannot partially burn. It either fires or doesn't. Thus, obtaining a grey-ish look requires dithering or other techniques.

You can try DITHERING in Gimp. Dithering is a technique for creating grayscale gradients using only black & white pixels. Some gray images will come out okay without it. Darker grey-scale images tend to come out poorly on the laser. In these cases, try brightening the image first (in Gimp).

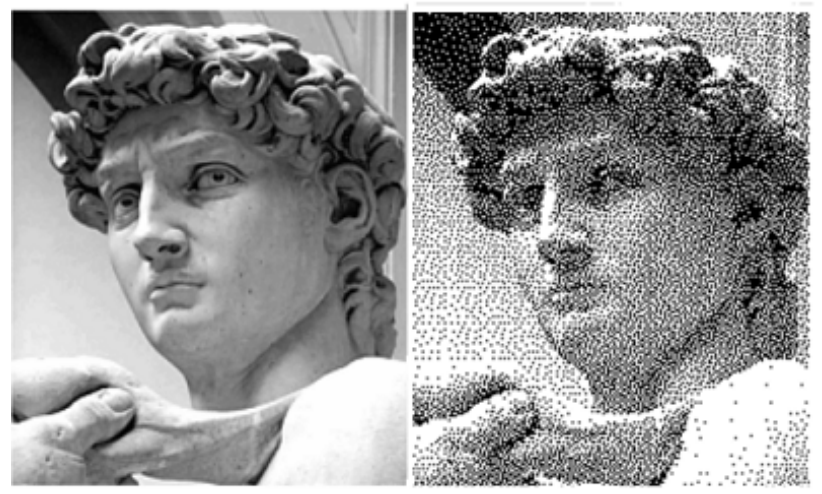

### STEPS:

- 1. Verify white pixels are fully white as indicated above.
- 2. Brighten the image and increase contrast as needed (in Gimp for eg).
- 3. Dither the image in Gimp (if you want to try this).
- 4. Import the image. Position and re-size the image as desired.
- 5. Ensure there's a small margin between the image and the plate perimeter.
- 6. Set image resolution (DPI, both horiz and vertical) (Image > Image Size) (must match resolution in print settings). Press APPLY.
- 7. If you re-size the image again, redo the image resolution match per step above.
- 8. Save the project as an EPL file.

### **4.5 Grayscale Images and Photo Laser Interactive Filter**

Grayscale images may come out better if you use the Engrave Lab INTERACTIVE FILTER. The filter transforms the grayscale image into a black and white image using dithering and other filters.

### STEPS:

- 1. Position and re-size the image as desired.
- 2. Ensure there's a small margin between the image and the plate perimeter.
- 3. Set image resolution (DPI, both horiz and vertical) (Image > Image Size) (must match resolution in print settings). Press APPLY.
- 4. With the image selected, go to "Photo Laser" (Transform > Photo Laser > Interactive...)
- 5. The Photo Laser dialog window appears.
- 6. Click on the yellow folder icon.
- 7. A list of pre-set set filters appears. These alter the image so that you get the best engraving possible.
- 8. Select one of the filters based on your material type. Click OK.

9. The filters are applied. The result shows on the right side of the dialog window. Click OK.

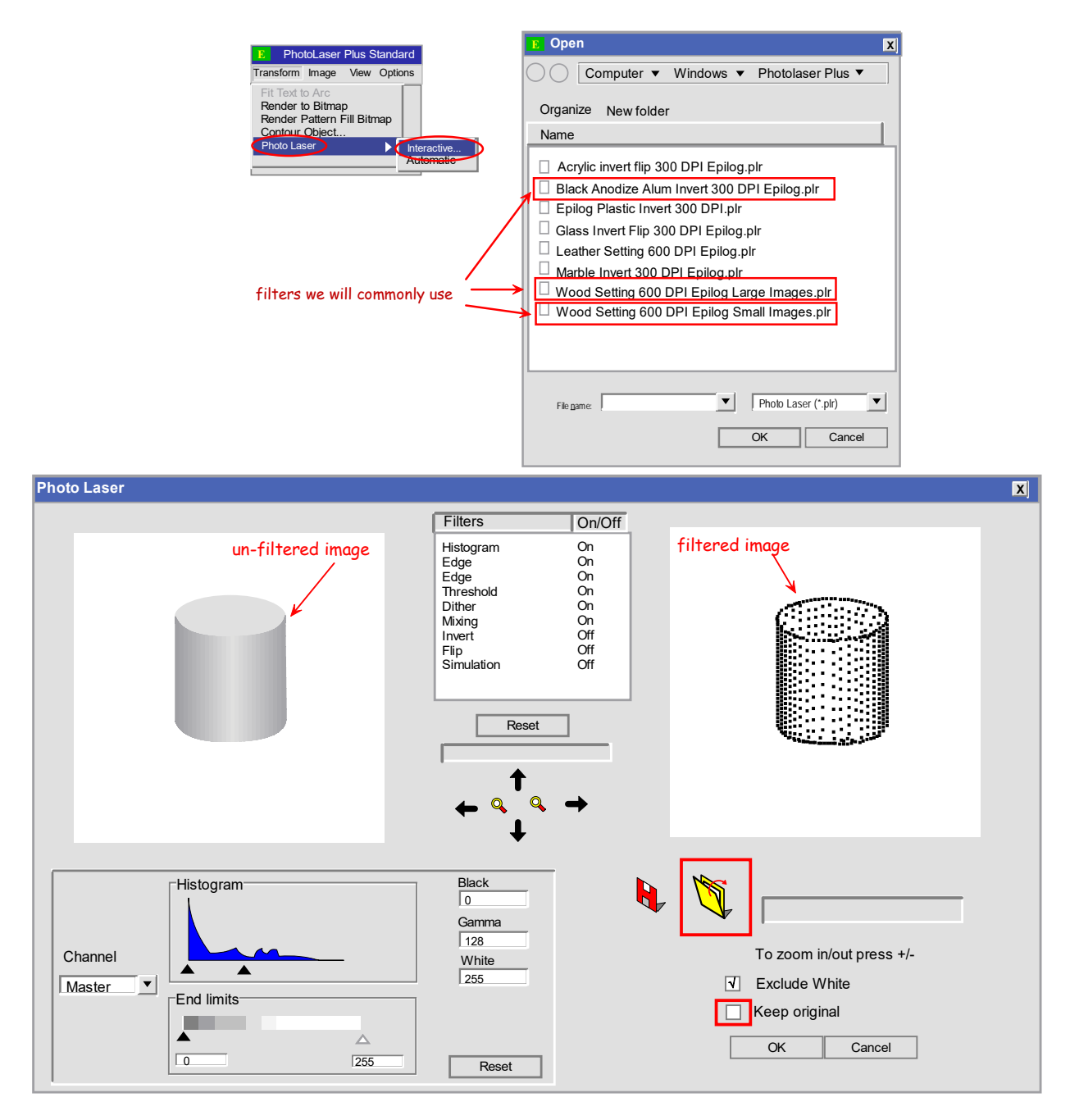

- 10. The original image is replaced with the filtered one.
- 11. The filtered image looks like a speckled, pixilated black-and-white version of your original image.
- 12. Position the image as desired.
- 13. Do not resize the filtered image. This will mess up the engraving. If you need to resize, delete the filtered image, re-import the original image, re-size it, and re-filter again.

Even though the new image does not look good, the result is often better. Note that certain materials (e.g., black anodized aluminum) require the software to invert colors. This is because the laser "hits" black areas of the artwork, but on the physical tag, the laser is ablating the black anodized coating producing a white result.

### **4.6 Create Graphics in Engrave Lab**

You can also use Engrave Lab to create some rudimentary graphics or artwork. You can create simple lines, arcs, and curves. There are also "shape tools" like circles, ovals, rectangles, stars, etc. These are vector graphics entities.

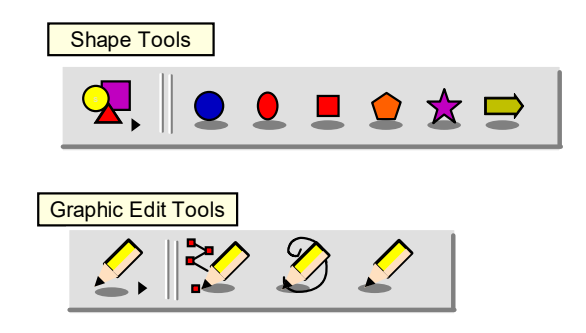

### **4.7 Overall Artwork Positioning**

You may have multiple artwork components on one job. But no matter what ALL artwork/graphics must lie ENTIRELY inside the plate outline with at least a small 1/8" MARGIN around the perimeter of the work piece. No portion of the image should touch or go outside the work piece outline. Moreover, when possible, leave MORE MARGIN at the BACK and LEFT sides of the plate.

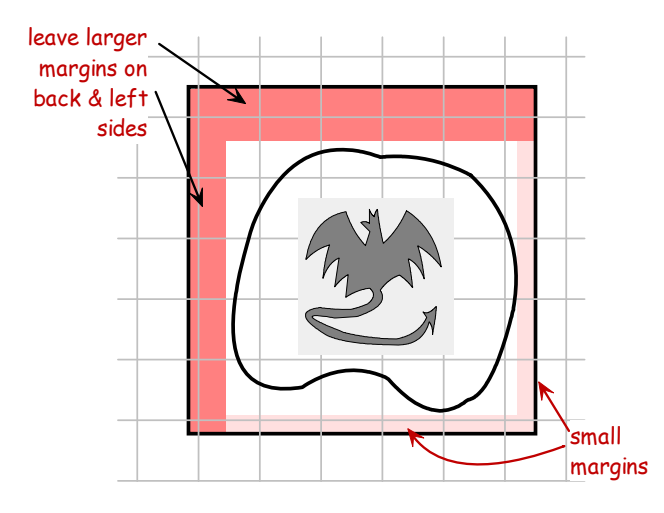

### **4.8 Save Project File**

Save the file as a \*.epl file (File  $>$  Save).

If "Save" does not appear in the File menu, select File > New. Engrave Lab should prompt you save the existing project (if it is unsaved). Save the \*.epl file to a USB flash drive.

# **\*\*\*\*\*\*\* SPECIFIC PROCEDURES \*\*\*\*\*\*\***

# **CHAP 5 - SPECIFIC PROCEDURES**

### **5.1 Raster Engrave Dog Tags**

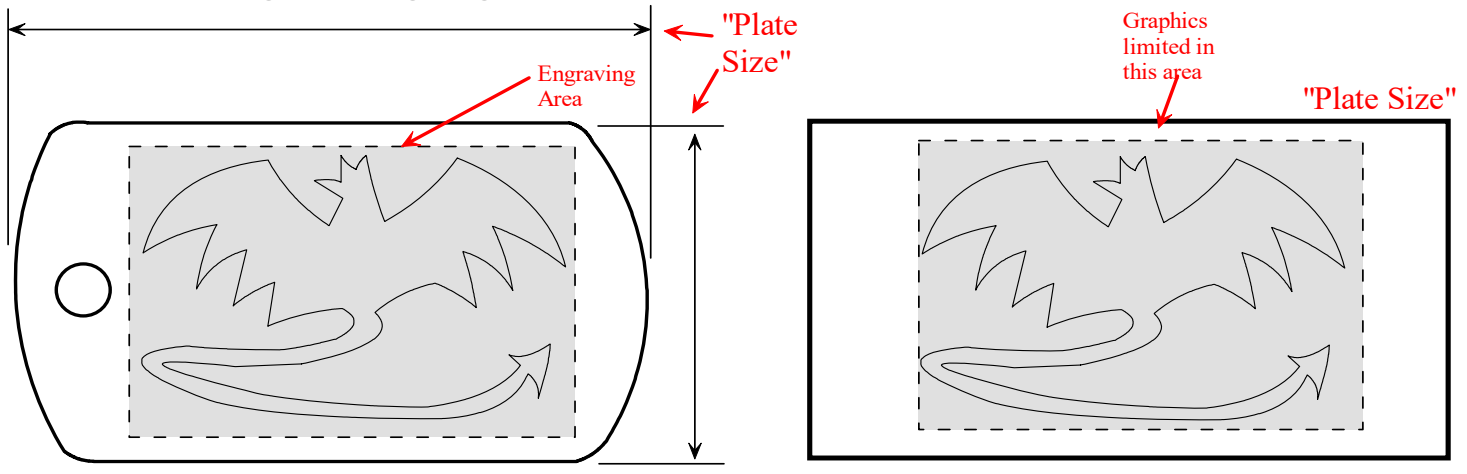

When lasering anodized aluminum dog tags, the laser does not etch the aluminum itself (it is not strong enough) but it instead burns off a portion of the anodized coating. Generally the areas burned by the laser appear as a creamy white color. Bear this in mind as you process your graphics. It may be necessary to invert (take negative) of your image.

Carefully measure the dog tag. The outer dimensions correspond to the PLATE SIZE width and height. In addition, your graphics are limited to an engraving area that is a SUB-PORTION of the rectangle of the "Plate Size". No portion of the image should fall on the tag's hole.

You can raster or vector-engrave the tags. Raster black-and-white graphics come out better than raster grayscale images. The Photo Laser filter will invert your image as indicated before.

### **5.2 Vector Cutting Non-Functional Parts from Solidworks**

Here we will see how to produce vector graphics from Solidworks. In this case, the resulting cut pieces are not functional components. That is, they don't have to fit with other parts or components. The graphics are aesthetic only. This means that you are free to scale and resize the graphics.

Refer to the Solidworks (SW) handout on accessing SW, installing it, initial setup, creating a part, sketching, and extrude boss/base.

At this point we will assume you have a working copy of SW.

Create a new part (File  $>$  New  $>$  Part  $>$  OK).

Create a closed sketch and extrude the sketch (Features > Create > Extruded Boss/Base). For non-functional parts you do not need to dimension the sketch.

In theory, SW should be able to export a DXF file from just the sketch. However, for some reason you must extrude the sketch into a solid in order to get the proper DXF (without the extrude step, the DXF is faceted instead of having smooth curves).

### **5.2.1 - Export DXF**

Export DXF (File > Save As).

In the Save As dialog box, set "Save as type" as \*.dxf. Click Save.

On the left, select the view to export in "Views to Export".

Select the plane you drew on (in this case the Top View).

ONLY select ONE of the views (the view plane you drew on).

NEVER have more than one checked!

(this produces overlaid duplicate geometry & the laser will go over the cut path twice unnecessarily). Click the green check.

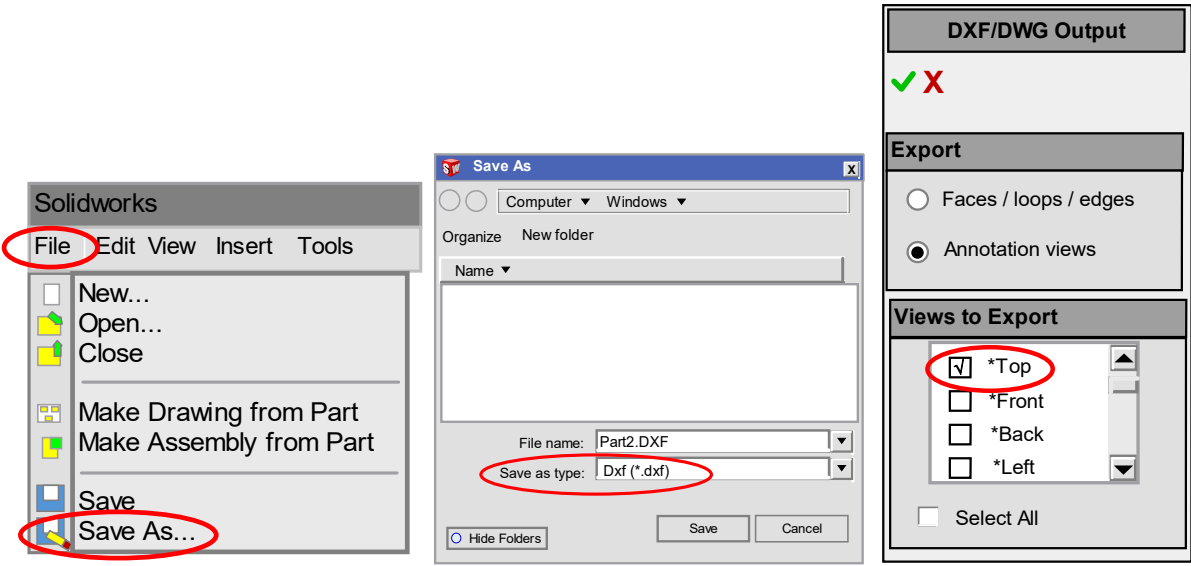

A preview window will appear showing the expected output of the DXF. Save the DXF file.

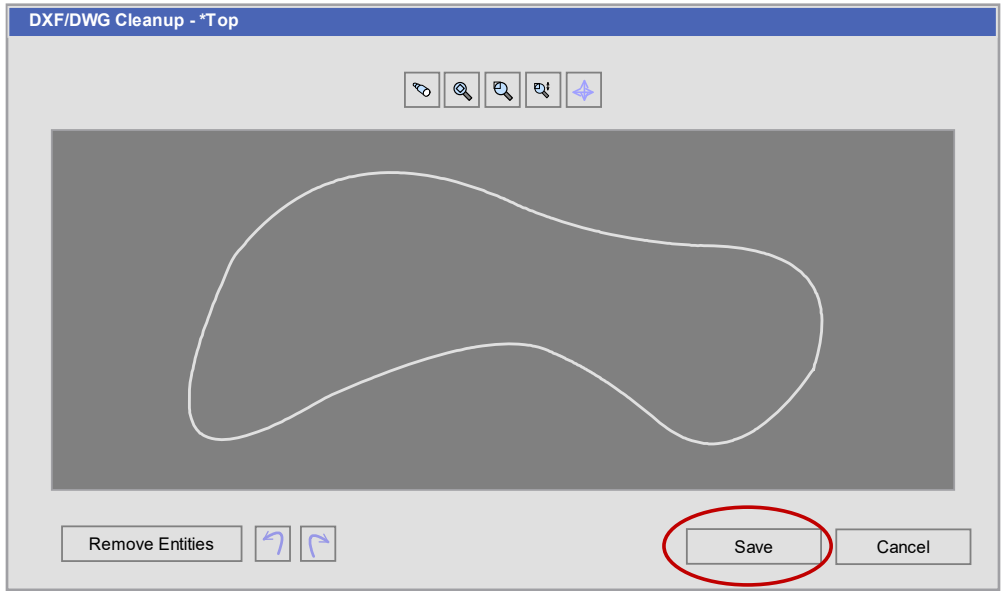

### **5.2.2 - Process Solidworks DXF in Engrave Lab**

Import the Solidworks-created DXF in Engrave Lab (File > Import).

DXF's created in SW require a couple of extra steps.

When you go to place the graphics on the plate, the DXF IMPORT OPTIONS window opens.

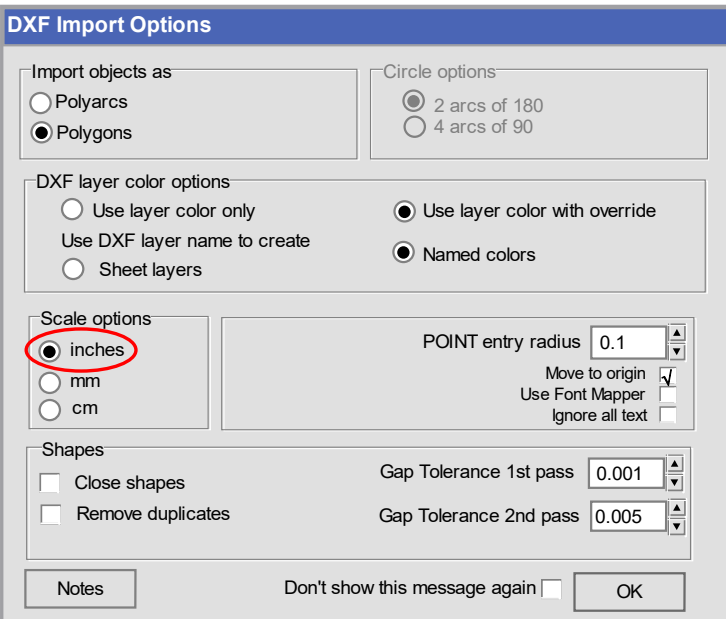

Most default options are fine. Ensure INCHES is selected.

At this point Engrave Lab will prompt you about a font replacement because the Student/Educational version of SW has automatically added lettering to our dxf file. Click "Replace Font...". In the "Replacement Font Selector" window, select "All Fonts", then double-click ANY font (it does not matter which one).

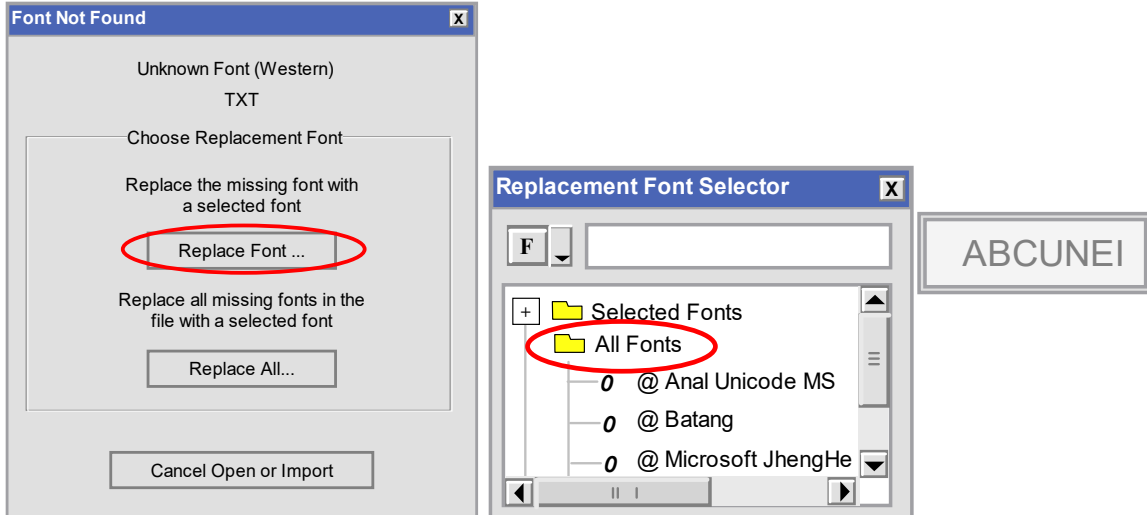

Your dxf graphic + the SW lettering will appear. Click in a blank area of the screen to de-select your newly imported graphics. Then select the unwanted lettering and press DELETE (not backspace) to get rid of the lettering. You should be left with just your graphical work (see below right).

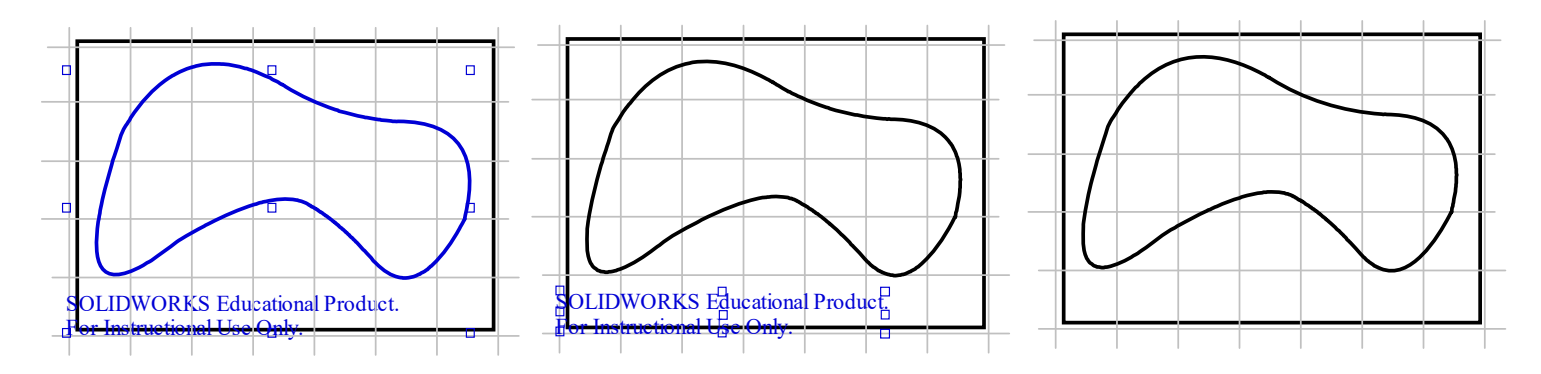

Drag a window OVERTHE ENTIRE GEOMETRY to select all of it. You can now resize or move the artwork. If you miss any portion of it, only SOME of the artwork will move or resize. If you accidently do this, then press Ctl-Z (undo in Windows).

Click and drag the "grips" (little squares) to move or resize the geometry. Any corner grip will keep the aspect ratio consistent. Dragging a "side" grip will stretch or squeeze the geometry, changing the aspect ratio. The center grip will just move the geometry.

If you modeled a part in SW that must fit with other parts (and you dimensioned it) do NOT RESIZE at all. You can just move the geometry. The shape should be ENTIRELY inside the plate outline. Do not have any lines running along the perimeter of the plate outline. This would cause the laser to cut on the grid or its rulers, burning them. If your shape does not fit on the work piece, you may need to use a larger work piece. If it turns out you MUST re-size the shape, you will need to redo the model in SW and resave the dxf file.

Ensure "show fill" is UN-checked.

Once your shape is adjusted properly save the file as a \*.epl file (File > Save) to a USB flash drive.

### **5.3 Vector Cutting Functional Parts from Solidworks**

Here we will see how to produce vector graphics from Solidworks. In this case, the resulting cut pieces are FUNCTIONAL components. This means the resulting parts must FIT with other parts or components. In this case nearly all the steps above for non-functional components are the same here. However there are a couple of important additional steps that must be followed.

#### SKETCH IN SOLIDWORKS MUST BE DIMENSIONED

Complete the sketch but now FULLY DIMENSION the sketch. REFER to the Solidworks handout on fullydefined sketches. All sketch entities should appear black, and in the lower right of the SW window "Fully Defined" should appear. It is possible to partially dimension the sketch (see the trebuchet arm example below).

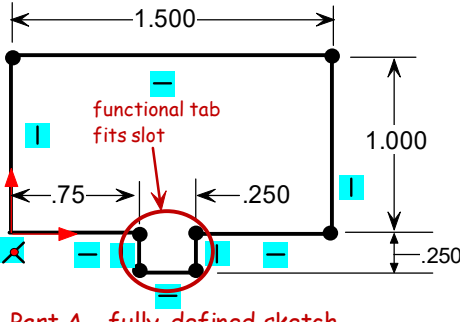

Part A - fully-defined sketch

### TAB & SLOT JOINERY

One drawback to laser-cut parts are that they all are FLAT PATTERNS. In order to create functional mechanical assemblies, we will have to assemble these flat-pattern parts using TAB & SLOT (or mortise  $\&$ tenon) joinery. It is essential that the slot be bigger than the tab. The process requires you to measure the material thickness (T). Then in Solidworks make the tab width equal to T. Then dimension the slot T x T. You will still get CLEARANCE because of KERF, material that is lost or destroyed in the cutting process. The result is that a laser-cut tab is smaller (except the thickness) and the laser-cut slot is bigger.

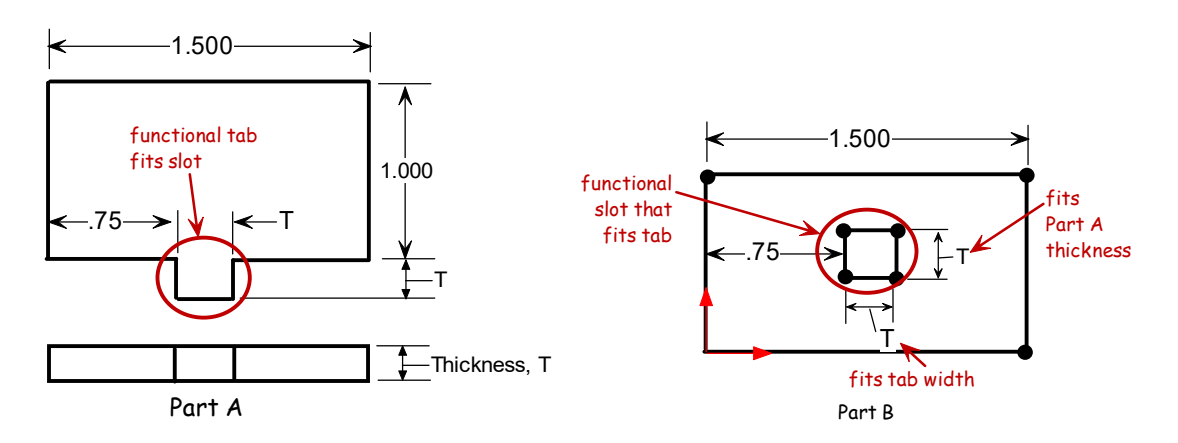

#### KERF MEASUREMENTS

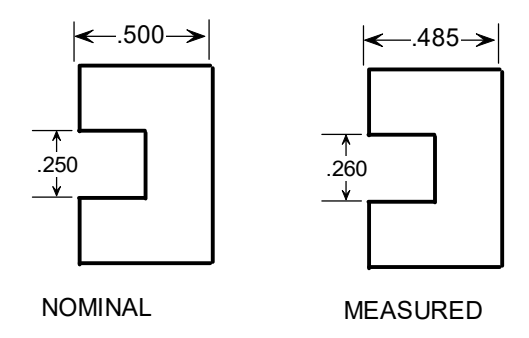

We cut the parts above with values (on Solidworks) shown on left. The measured dimensions (dial caliper) are shown on right. Material was 1/4" poplar. We measured KERF as follows:

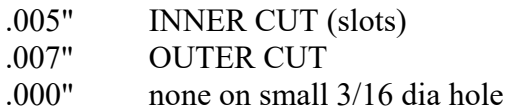

### SKETCH IN SOLIDWORKS (FOR ENGR 100A) TREBUCHET ARM

For Engr 100A I may have you cut your trebuchet arm on the laser. This part is functional like the example above. However, in this example the sketch will only be PARTIALLY DIMENSIONED. In this example the arm will be sketched fully as a spline so it has a very "organic" look. Splines are difficult to fully dimension, so we will only add a couple of important dimensions: overall length, overall height, and hole diameter. What is important here is to place spline points at the extreme top, bottom, left, and right of the sketch (or at least very close to these points). Then dimension the overall width and height to these points.

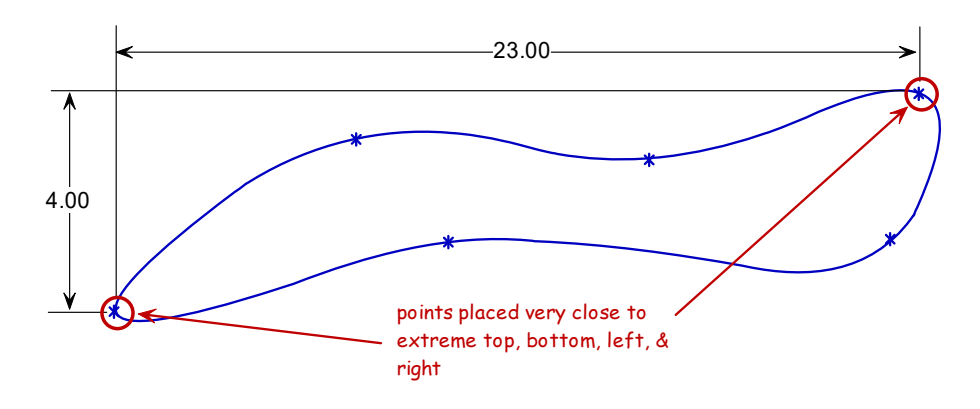

EXTRUDE SKETCH, EXPORT DXF, DON'T RESIZE

Extrude the sketch and export as DXF (just as with non-functional parts). Import the DXF into Engrave Lab and follow the same steps to remove the extraneous lettering that SW adds (see below), EXCEPT do NOT re-size or scale the imported graphics! This means only using the center grip to move your graphics over the work piece. If your graphics will not fit onto the work piece, you cannot resize the graphics. Instead you have to use a larger work piece. The alternative is to re-design your part in SW again so it fits your existing work piece.

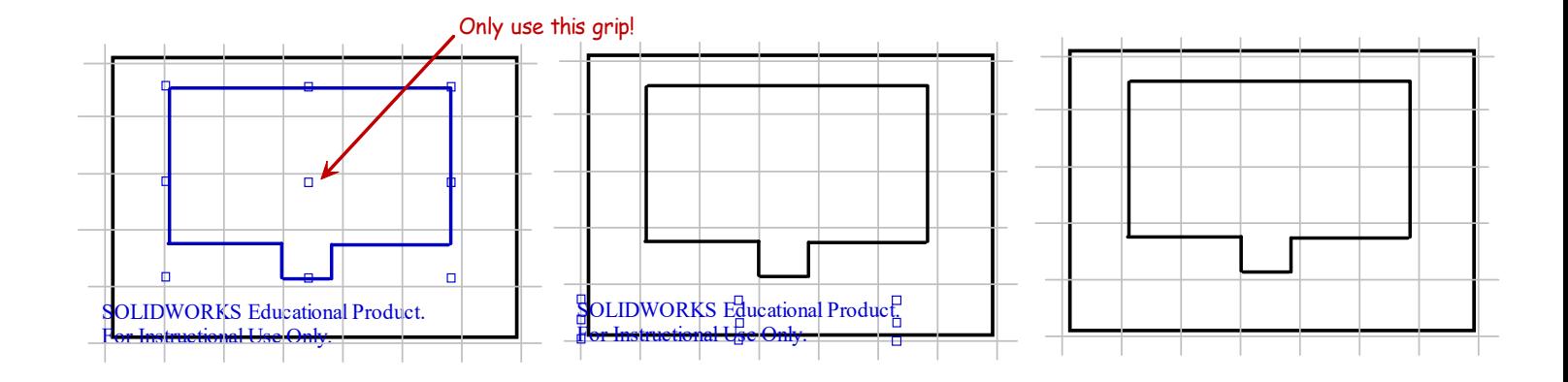

### **5.4 Wood Medallion with Raster Art**

You can laser cut and engrave wood medallions with a raster image in the middle and a vector cut around the perimeter. Select the raster art/graphics for the middle as indicated in the other section of this guide. Create the vector graphics using either Solidworks or the graphics tools in Engrave Lab. The print settings will be:

> Job Type: Combined Raster setting: Set for wood engraving Vector setting: Set to vector CUT

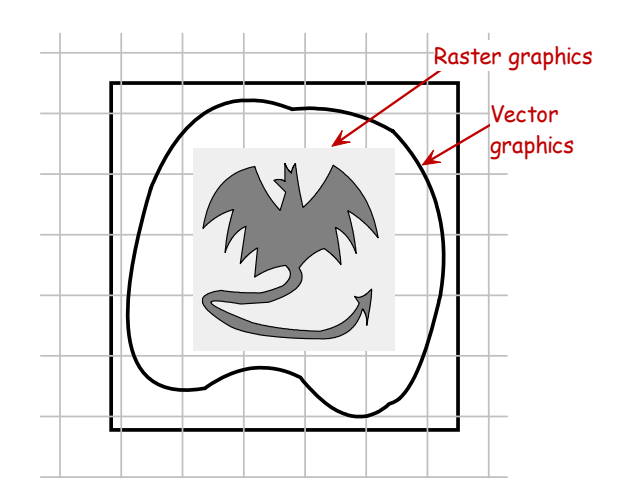

### **5.5 Vector Cut and Vector Engrave**

You can make a wood medallion with a vector CUT on the perimeter and a VECTOR ENGRAVE artwork in the middle. Both the perimeter and middle artwork must be VECTOR (use Solidworks EngraveLab). Here we must make the perimeter and middle graphics DIFFERENT COLORS. For example, make the perimeter blue and the middle red. Then in the print settings pick COLOR MAPPING. In color mpaaing set the laser settings different based on color. In this case the perimeter is blue and vector CUT so it needs maximum power and slower speed. And the middle graphics is red and vector ENGRAVED so it needs lower power and faster speeds. Both need to be set to VECTOR as well.

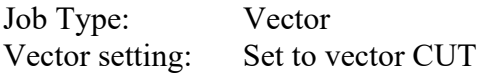

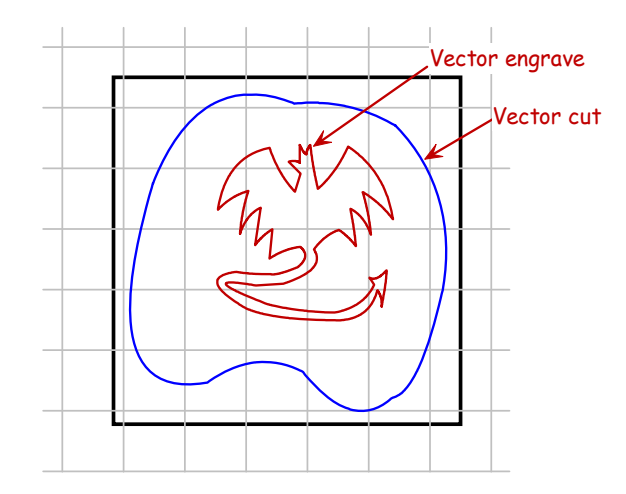

### **5.6 Center Engraving**

Inform the instructor before doing any center engraving or cutting.

Most of the time we will operate the laser using its **DEFAULT HOME** position (back left corner). In that case the material is pushed all the way into that corner. The position of the graphics is referenced from that corner.

Center engraving makes more sense for certain jobs such as engraving glass jars or irregularly-shaped objects. There are special steps that must be done and the settings must be UN-DONE after the job is complete.

### STEPS FOR CENTER ENGRAVING

- 1. Prepare you artwork on Engrave Lab.
- 2. Place your work piece onto the laser bed, carefully orienting it in the XY plane.
- 3. Turn on the laser and set up focus (per above).
- 4. Turn ON the laser POINTER (the visible red dot) using the laser control panel (see below).
- 5. Press "X/Y OFF". (on Helix then press GO)
- 6. Move the laser carriage by hand (don't touch the optics!) to the location of the center of your artwork (or wherever you referenced)
- 7. Accept new home position (Zing: Press GO, Helix: Press "SET HOME")
- 8. Ensure Center Engraving is checked in the print settings window.
- 9. Send print to laser (File > Print)
- 10. Press GO to start the job.

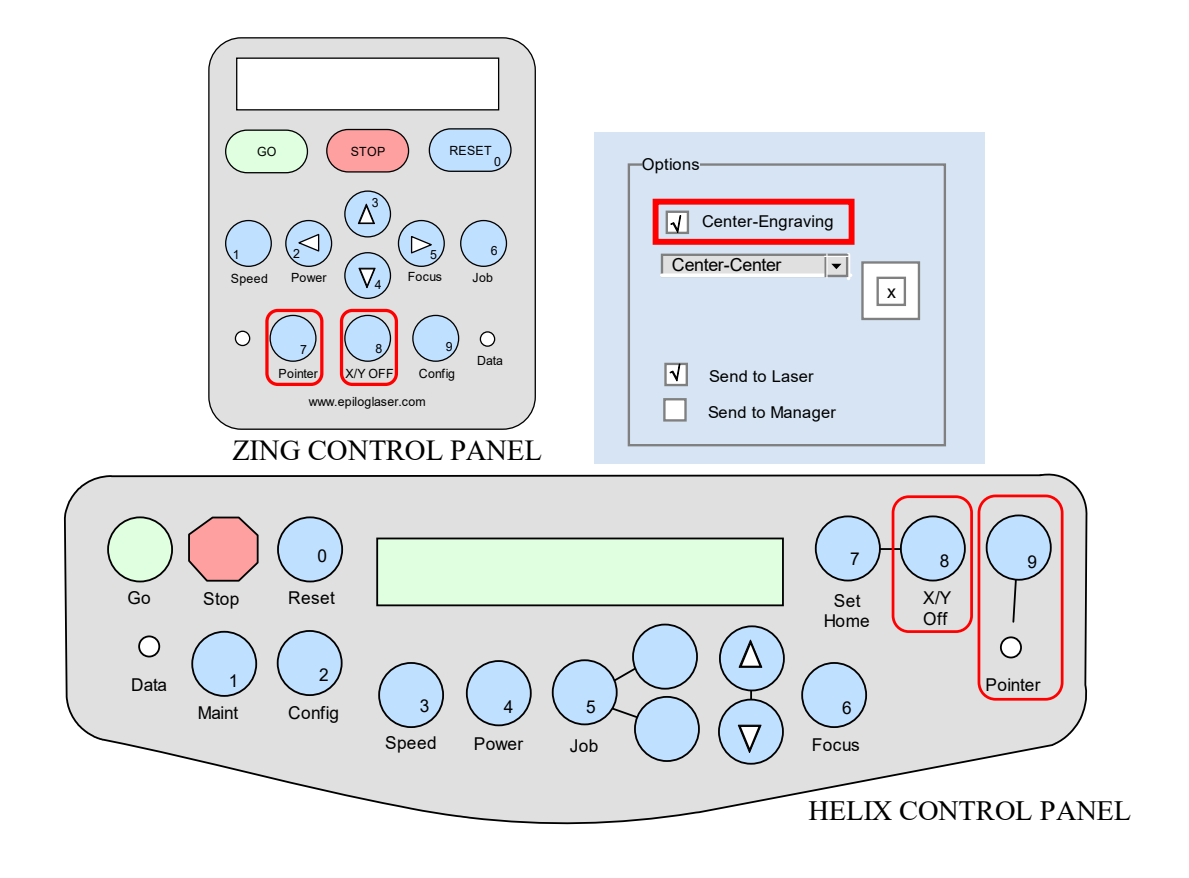

### RESTORE DEFAULT HOME POSITION

NEVER leave the laser after center engraving, or pressing the X/Y OFF key without restoring the default home position. Also never try to run a second job that uses default home after you have pressed the X/Y OFF key. This will cause the laser head to try to move beyond its limits and will "crash", creating a loud chattering sound! Turn OFF the laser immediately if this happens.

### ZING

NOTE – THE ONLY WAY TO RESORE THE ORIGINAL HOME POSITION (BACK/LEFT CORNER) IS TO TURN THE MACHINE OFF THEN ON AGAIN!! (some manuals claim that pressing the X/Y OFF and RESET keys simultaneously will reset default home)

For the Zing, turn OFF the Zing before leaving it. This will prevent the next student from accidentally using the laser in center engrave mode unintentionally.

### **HELIX**

ALWAYS RESTORE the default home position before leaving the machine. Press Maint key. Then press the DOWN arrow until the menu displays "1: Restore Home". Press GO and the carriage will return to the upper left corner of the table (default home). Or just power the laser OFF.

### IMPORTANT!

If a student fails to restore home position after setting up center engraving, there can be issues. The next student who plans to operate the laser with standard home position will have a problem. The laser will start to make a loud ratcheting sound. The laser trying to move beyond its hardware limits and is slipping on the drive belts. If this happens, IMMEDIATELY TURN THE LASER OFF TO PREVENT DAMAGE TO LASER! Inform the instructor.

# **\*\*\*\*\*\*\* WOOD FOR LASER \*\*\*\*\*\*\***

# **CHAP 6 - WOOD FOR LASER**

The best wood to get for the Helix laser is:

POPLAR - 1/4" thick, width (3.5 or 5.5"), length (24") (longer length must be cut before placing on laser)

These are the maximum thickness wood that may be cut on the lasers:

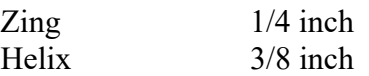

Solid wood is best. Plywood tends to catch fire because of the glue used in the plywood. Wood with a veneer also has glue that can catch fire. Also avoid particle board and MDF (medium density fiber board).

Also remember the size limit on the lasers (24 x 12 Zing, 24 x 18 Helix). Wood boards that are bigger must be cut to size first (saw, band saw, jigsaw).

Some places where you can find thinner "hobby" boards are Home Depot, Lowe's Michaels, or Joanne's.

At Home Depot, you can get 1/4" thick hobby wood in 2.5, 3.5, 5.5, 7.25 widths, and 24 – 48" lengths. Wood types include poplar, alder, oak, red oak, and walnut (?). The pics below are at Home Depot in the wood dept. Avoid oak and red oak - they are harder to cut on the laser.

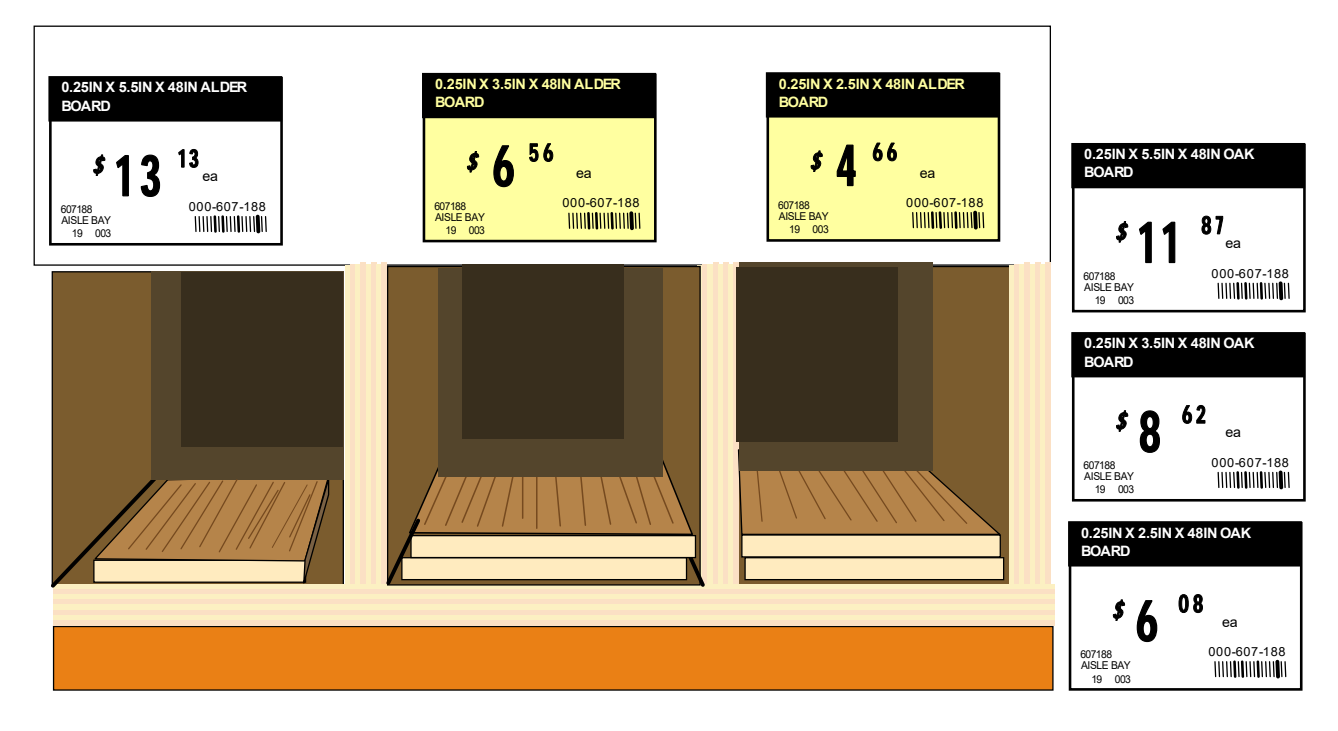

Wood that won't work:

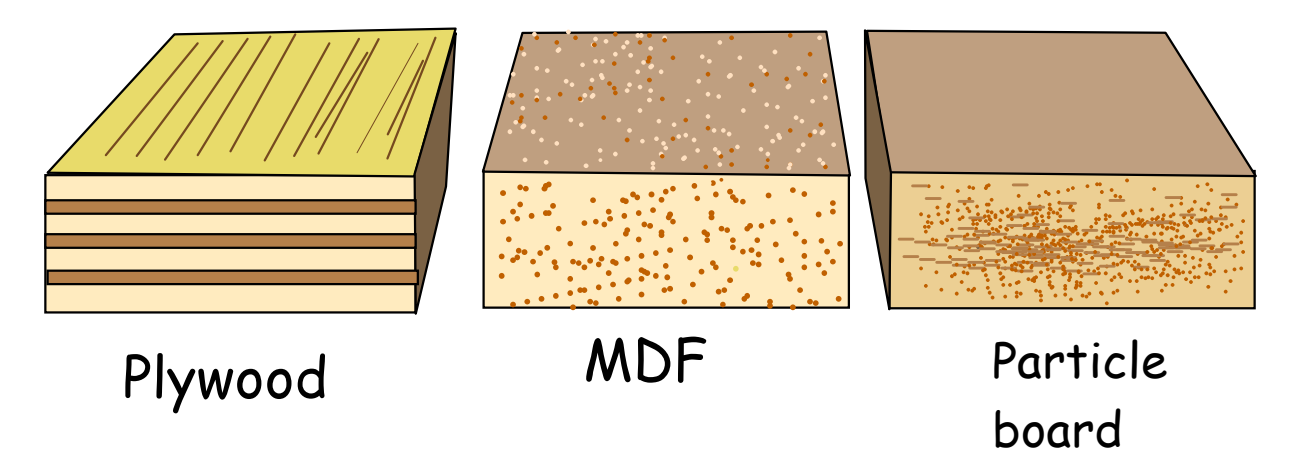

Note that if you are only engraving the wood, then its thickness does not matter.

# **\*\*\*\*\*\*\* MAINTENANCE & CLEANING \*\*\*\*\*\*\***

# **CHAP 7 - MAINTENANCE & CLEANING**

The most important maintenance tip for the laser is to KEEP THEM CLEAN.

## **7.1 Supplies**

- 1. Bofa prefilter (C-BF-A1030045, \$194)
- 2. Bofa Combined Filter (Hepa, charcoal, C-BF-A1030050, \$285) Note - filter has limited life regardless of use due to charcoal (which absorbs everything from air)

# **7.2 Cleaning Supplies**

- 1. Zep Purple Industrial cleaner (NaOH, to clean grid, machine)
- 2. Lab-grade acetone (or optical cleaners, to clean optics)
- 3. Bucket, scrubber sponge, brush (to clean vector grid)
- 4. Pipe brush ( $\sim$  6 mm wide, others up to 10 mm wide), narrow bucket
- 5. Stiff toothbrush or brass brushes
- 6. Cotton swabs (for optics cleaning)
- 7. Brushes to clean sides, vents
- 8. Kennel tray or catch tray to soak vector grid. (25 x 19 x 1.5)

# **7.3 Maintenance Schedule**

- 1. Remove debris from vector grid and catch tray. (1-2x/semester)
- 2. Cleaning optics (1-2x/semester, 3 locations)
- 3. Clean machine interior (1x/semester) use 409 or Windex, run vacuum into accordion tube.
- 4. Clean vector grid
	- Zing: 25 x 12 7/8, 1/2 tall; 1/2" square openings

Helix: 24 5/16 x 18 7/16 x 1 1/8 (.272 hexagonal openings, honeycomb)

- 5. Replace filter cartridge as need  $(1x/2$  yrs depending on usage)
- 6. Lubricate ways?

### CLEANING OPTICS

Use cotton swabs and optics cleaner (or Reagent, laboratory-grade acetone, 10:1 water to white vinegar). Never use alcohol or hardware-grade acetone.

Wipe gently. Do not scrub.

Constantly turn swab over so only clean portions of swab contact optics.

### CLEANING LASER

The vector grid and the rulers must be cleaned (1-2x/semester). Ruler is removed with 5/64 hex wrench.

Soak in 5:1 (water to Zep ratio). Epilog site says 1-2 minutes max, but soak overnight. Hose off or scrub with tube brush.

Use cotton swabs and Zep mixture to clean the head components. Be careful not to touch the optics.

### REMOVING, INSTALLING, SQUARING RULERS

The rulers may be removed using a 5/64 hex wrench. Rulers must be squared on reinstall. This can be done by turning the pointer on and manually moving the laser. To manually move the laser press [X/Y Off] then, [Go]. After squaring the rulers, turn the laser OFF to ensure default home is restored.

### REPLACE FILTER CARTRIDGES

Replace as needed  $(\sim 1x/2 \text{ years})$ 

### REDUCING ODOR

Place air freshener in the laser. Clean the inside of the machine – use "Spray-Away" glass cleaner, or 409, or rubbing RoH.

### INCREASE FILTER LIFE, MAKE YOUR OWN PRE-FILTER

Acrylic cutting will gum up the filters pretty fast. You can extend filter life by installing your own pre-filter. Get a large 5 ga bucket with a snap lid from Home Depot. Cut holes in top and bottom. Install couplers (large diameter, threaded, OD 4"). Fill bucket with wadded up newspapers.

### **7.4 Machine Specs, Info, Install, Set up**

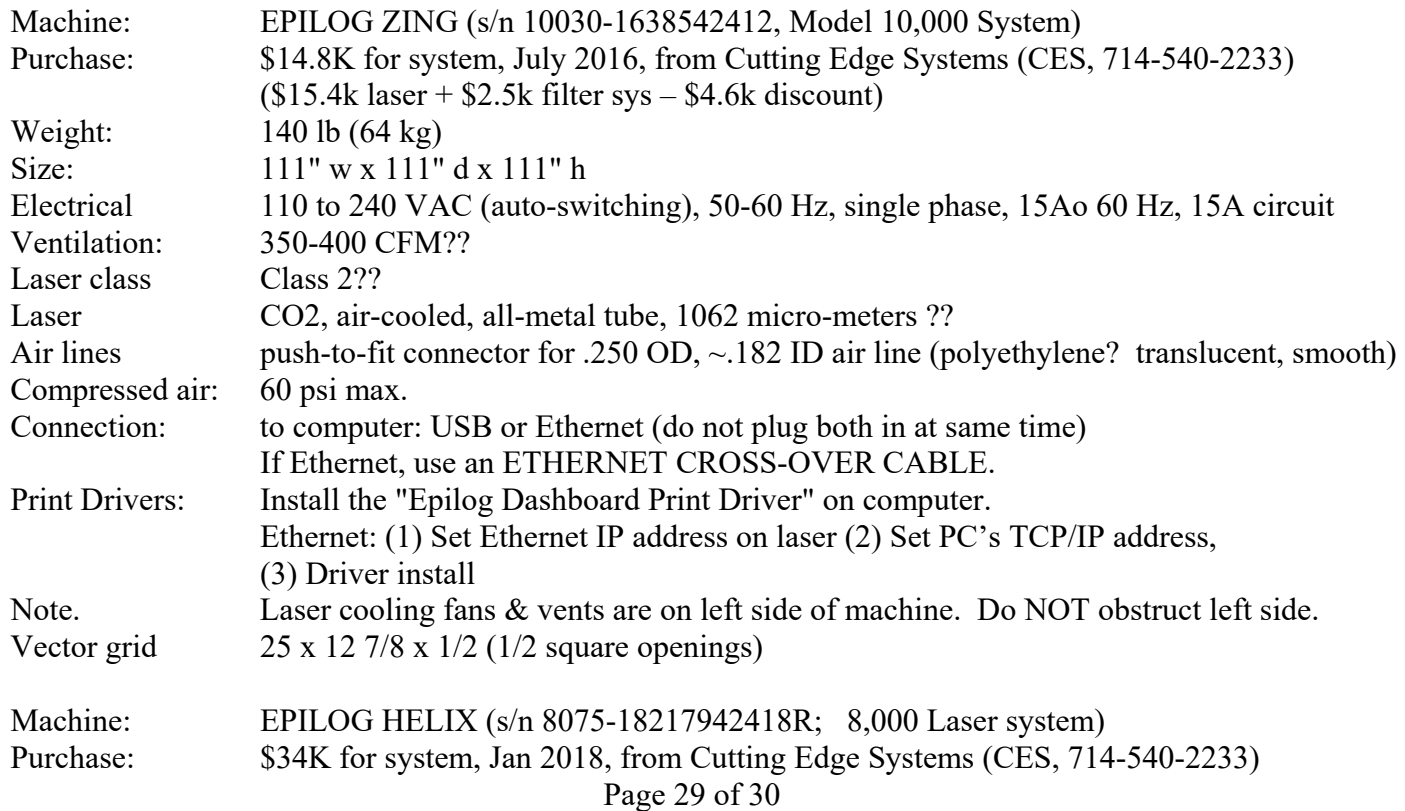

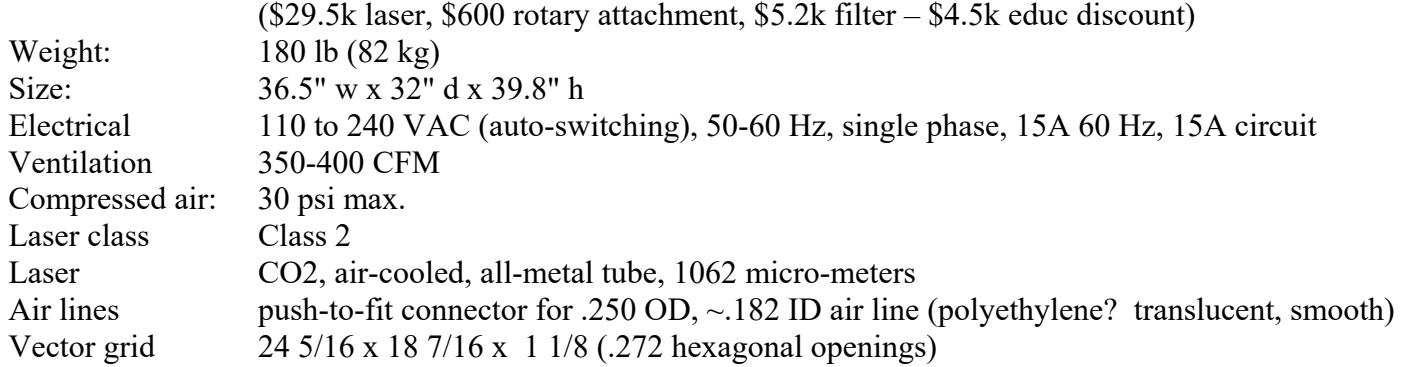

## **7.5 Print Driver Install**

# **\*\*\*\*\*\*\* ALL FORMATS \*\*\*\*\*\*\***

# **CHAP 8 - ALL FORMATS**

ct\_text1 - Interesting text goes **here**. ct\_text2 ct\_text3 ct\_text4 ct\_text5 **// ctz\_programg // ctZ\_programg2** 

### **8.1 Section XX**

**8.1.1 - Section XX**